## How to Delete an Associated Site

- 1. Open a Consumption Sites record.
- 2. Navigate to Associated Sites tab.
- 3. Select the associated site that you want to delete, and then click the Remove button. The confirmation message will be displayed.

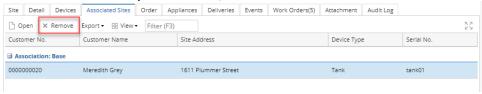

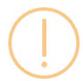

## iRely i21

Are you sure you want to delete this record?

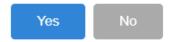

- 4. Select Yes on the confirmation message.
- 5. Save the changes in the Consumption Sites record.
- 1. Open a Consumption Sites record.
- 2. Navigate to Associated Sites tab.
- 3. Select the associated site that you want to delete, and then click the Remove button. The confirmation message will be displayed.

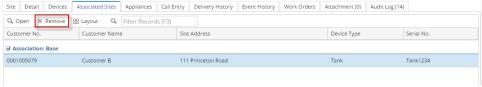

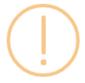

## iRely i21

Are you sure you want to delete this record?

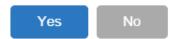

- 4. Select Yes on the confirmation message.
- 5. Save the changes in the Consumption Sites record.
- 1. Open a Consumption Sites record.
- 2. Navigate to Associated Sites tab.

3. Select the associated site that you want to delete, and then click the Remove button. The confirmation message will be displayed.

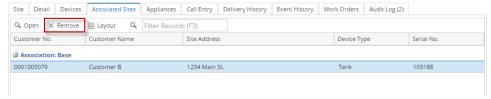

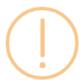

## iRely i21

Are you sure you want to delete this record?

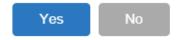

- 4. Select Yes on the confirmation message.
- 5. Save the changes in the Consumption Sites record.
- 1. Open a Consumption Sites record.
- 2. Navigate to Associated Sites tab.
- 3. Select the associated site that you want to delete, and then click the Remove button. The confirmation message will be displayed.

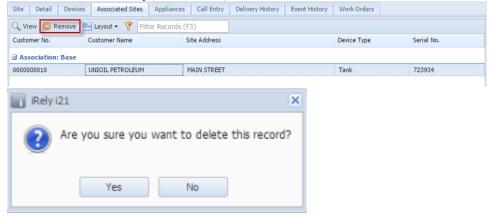

- 4. Select Yes on the confirmation message.
- 5. Save the changes in the Consumption Sites record.
- **1.** Open a Consumption Sites record.
- 2. Navigate to Associated Sites tab.
- 3. Select the associated site that you want to delete, and then click the Remove button. The confirmation message will be displayed.

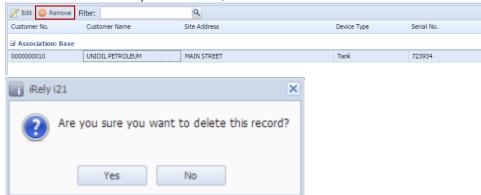

- Select Yes on the confirmation message.
  Save the changes in the Consumption Sites record.